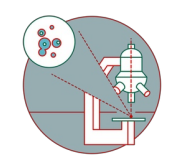

# **Access your data - USZ - Windows**

This guide explains how to connect to the CORE fileservers from a Windows computer as a member of USZ.

Written By: Jannic Debus

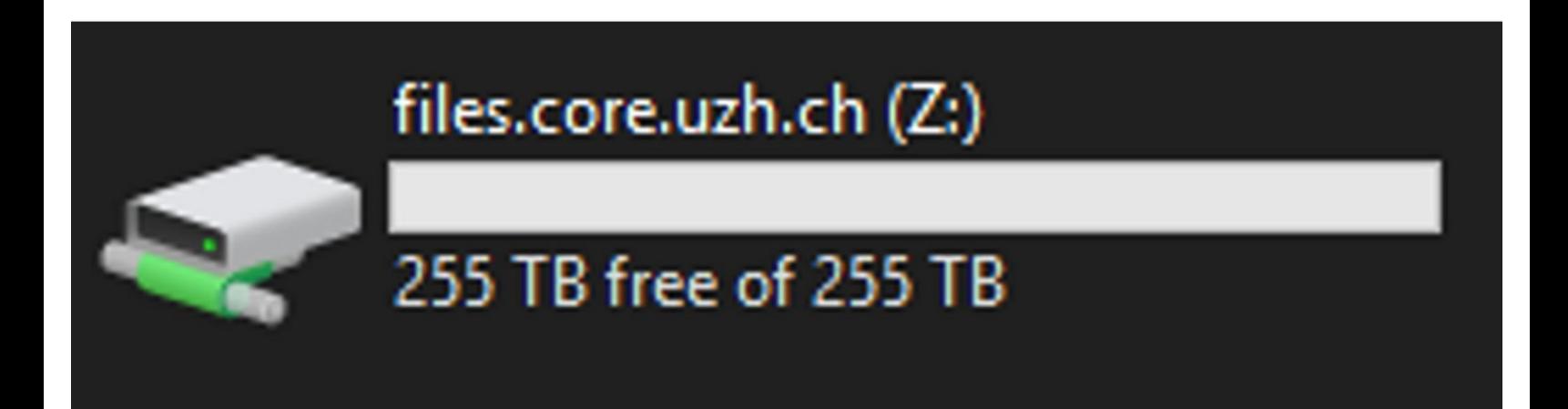

## **INTRODUCTION**

To connect to the CORE file server from the USZ you should first **fill out a webform and send it to the USZ IT**. Only then you will be authorized to connect to our servers through the USZ firewall.

#### **Step 1 — Requirements**

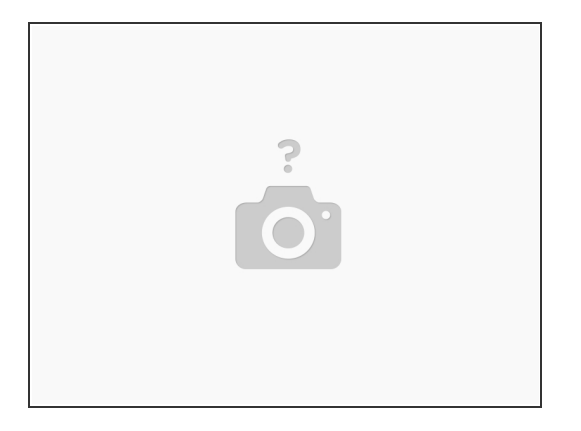

Important requirements:

- Fill out the firewall [exception](https://servicedesk.usz.ch/sp?id=sc_cat_item&table=sc_cat_item&sys_id=ae0b00d2877305108a5e62070cbb35da) web form
- Once you receive a notification from the USZ IT that the firewall exception was granted, you can continue with the next steps of this guide.  $\bullet$

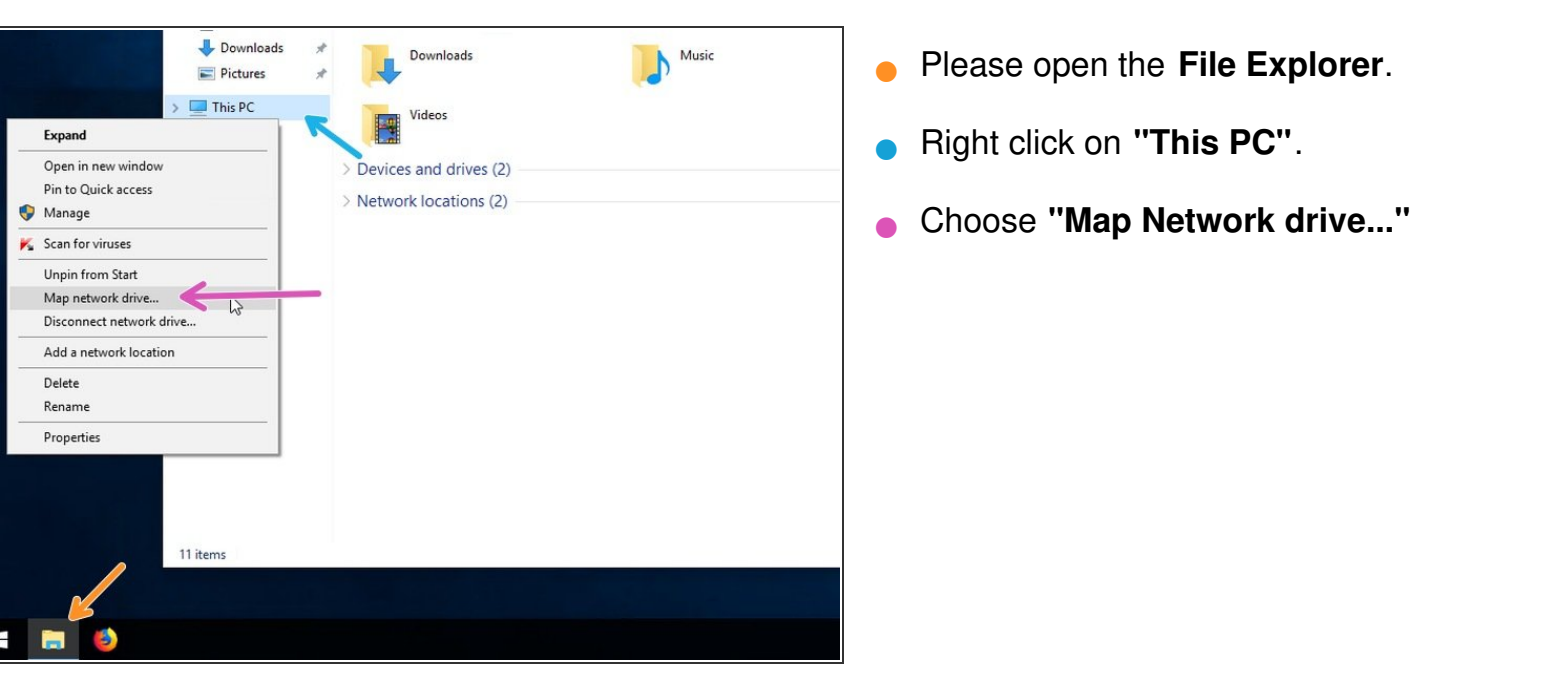

#### **Step 2 — Map network drive**

#### **Step 3 — Enter server name**

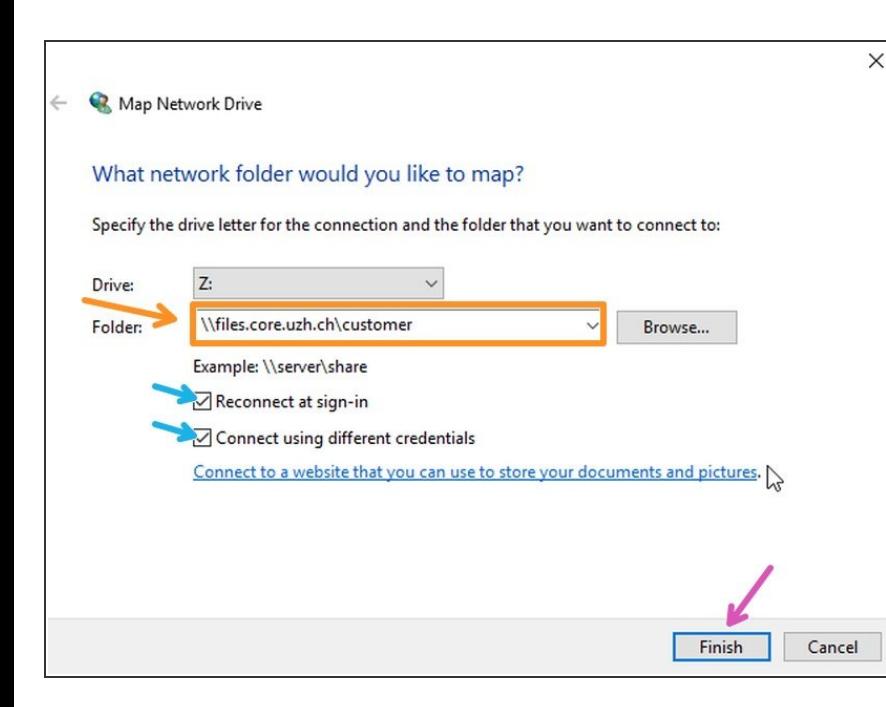

- Enter the following server address into the "Folder" field: **\\files.core.uzh.ch\customer\**  $\bullet$
- **A** Do not replace customer with your username. Just copy the server address as it is.
- Make sure the checkboxes are selected.  $\bullet$
- Click **"Finish"**.

### **Step 4 — Enter network credentials**

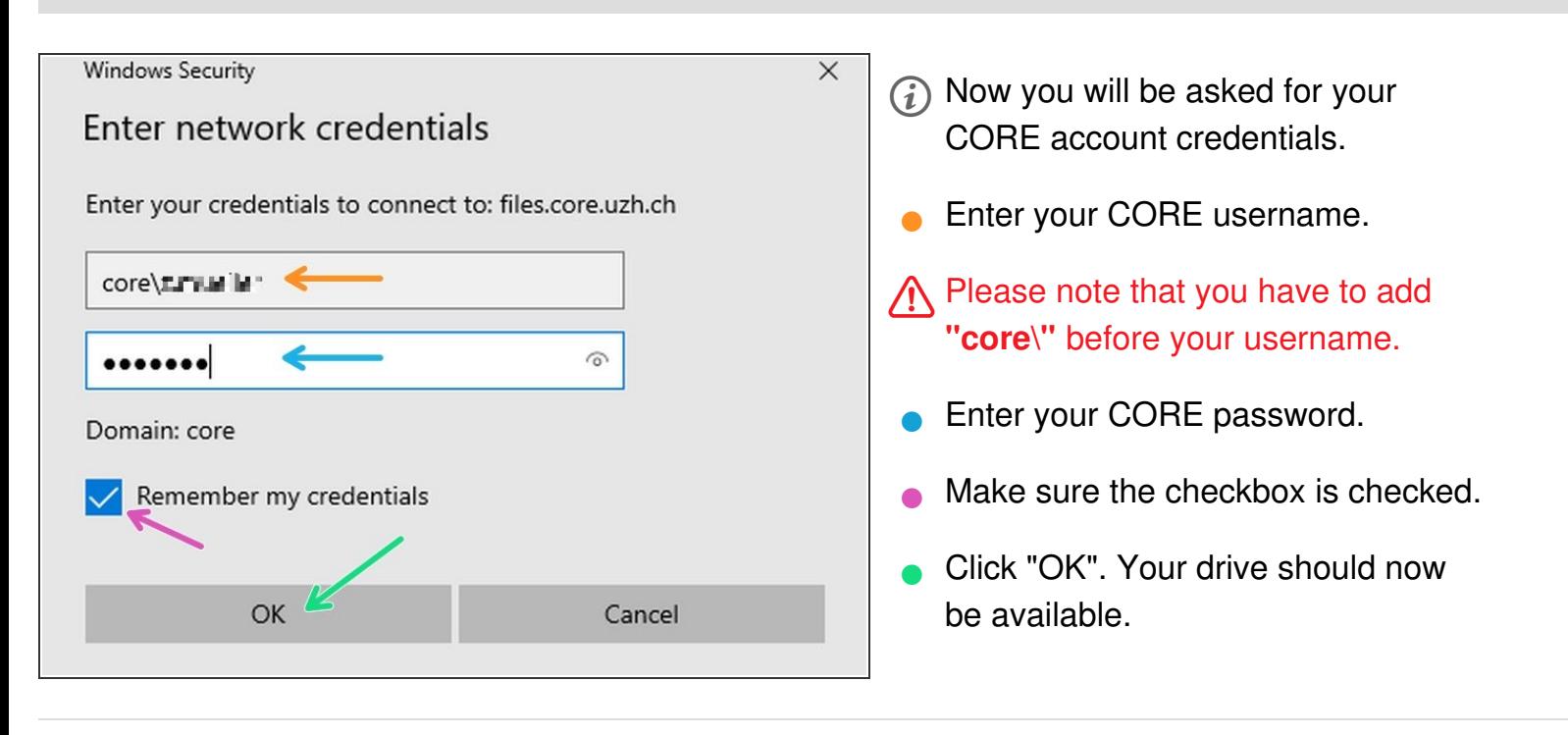